**A + B**

# UIGE-LORE'S TUTORIALE

**T** • [Tesy](https://tuts.rumpke.de/tesy-tuts-1-37/) Tuts 1-37 • [Tesy](https://tuts.rumpke.de/tutoriale-tesy/) 1 • [Tesy](https://tuts.rumpke.de/tesy-2/) 2 • [Tesy](https://tuts.rumpke.de/tesy-3/) 3  $\cdot$  Tine Tuts [1-58](https://tuts.rumpke.de/tine-tuts-1-58/)

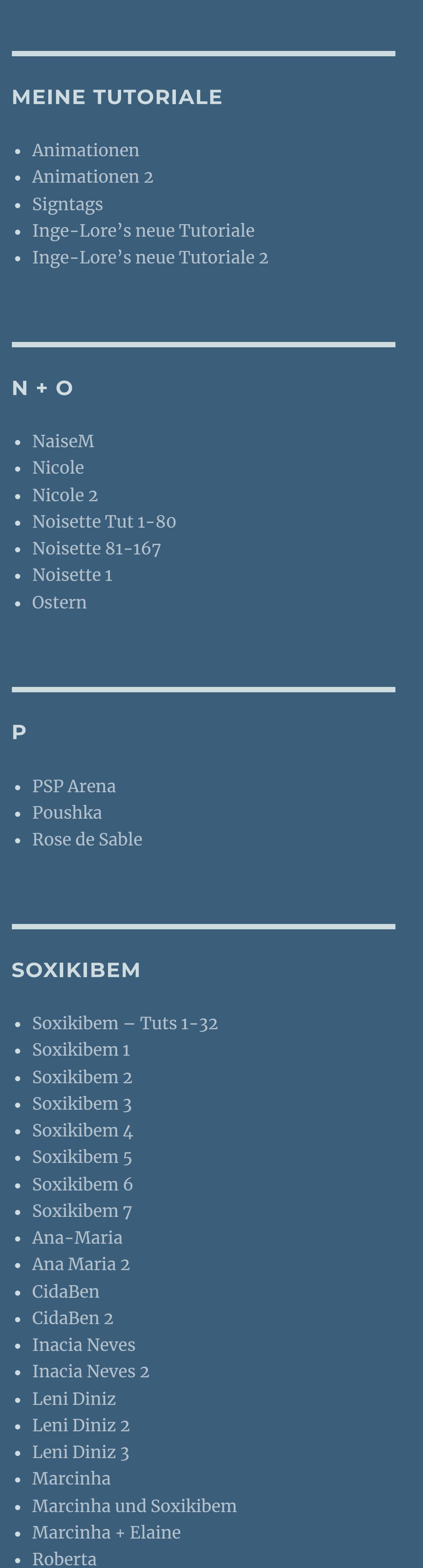

Sim – [Verschiedene](https://tuts.rumpke.de/tutoriale-verschiedene/) **S** • [Sweety](https://tuts.rumpke.de/sweety-tut-1-81/) Tut 1-81 • Sweety Tuts [82-104](https://tuts.rumpke.de/sweety-tuts-82-104/) • [Sweety](https://tuts.rumpke.de/tutoriale-sweety/) 1 • [Sweety](https://tuts.rumpke.de/sweety-seite-2/) 2 · [Shawnee](https://tuts.rumpke.de/tuts-shawnee/) • [Shawnee](https://tuts.rumpke.de/shawnee-2/) 2 [Spiegeln](https://tuts.rumpke.de/spiegeln-mit-scripten/) mit Scripten

• [Roberta](https://tuts.rumpke.de/tutoriale-roberta-seite-2/) 2

• [Roberta](https://tuts.rumpke.de/roberta-3/) 3

 $\bullet$  [Tine](https://tuts.rumpke.de/tutoriale-tine/) 2

*habe ich mich dazu entschieden, nur noch mit den Skripten zu arbeiten !!!! Mach es dir auch einfach und installiere dir die Skripte !!* \*\*\*\*\*\*\*\*\*\*\*\*\*\*\*\*\*\*\*\*\*\*\*\*\*\*\*\*\*\*\*\*\*\*\*\*\*

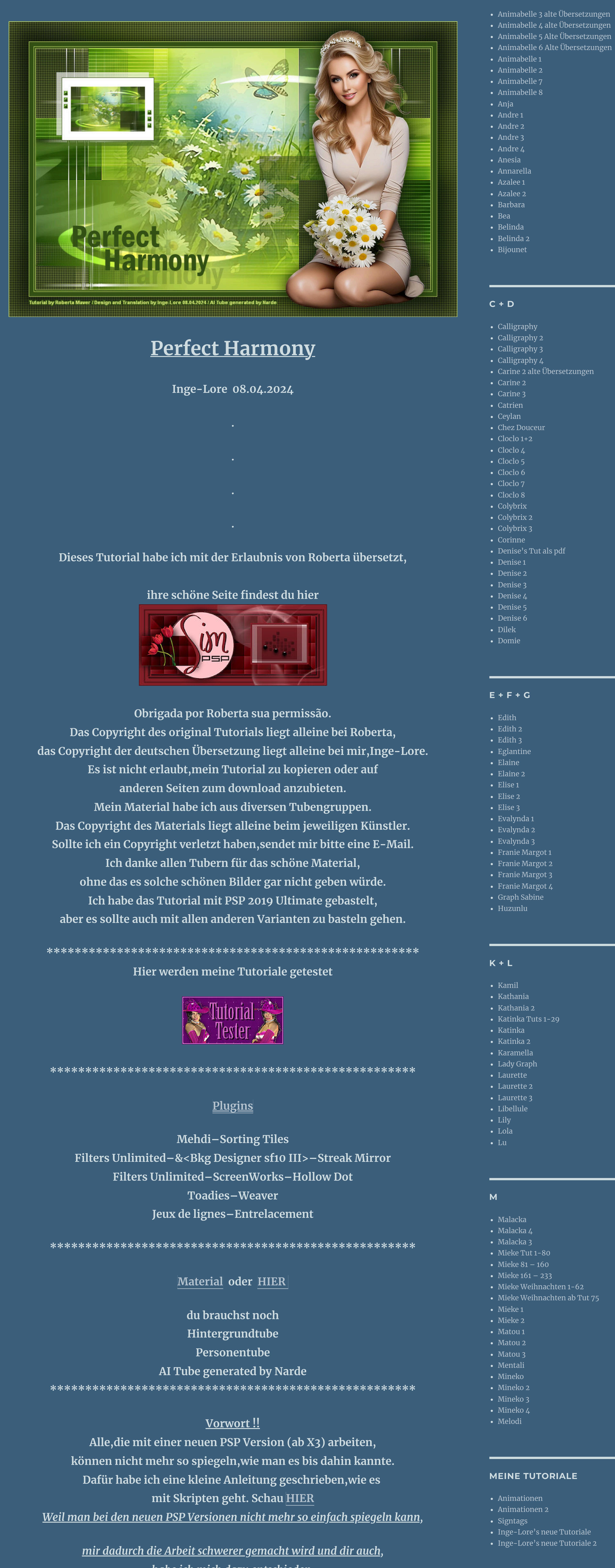

**VALY**

• [Valy](https://tuts.rumpke.de/tutoriale-valy/) 1

Valy – alte [Tutoriale](https://tuts.rumpke.de/valy-alte-tutoriale/)

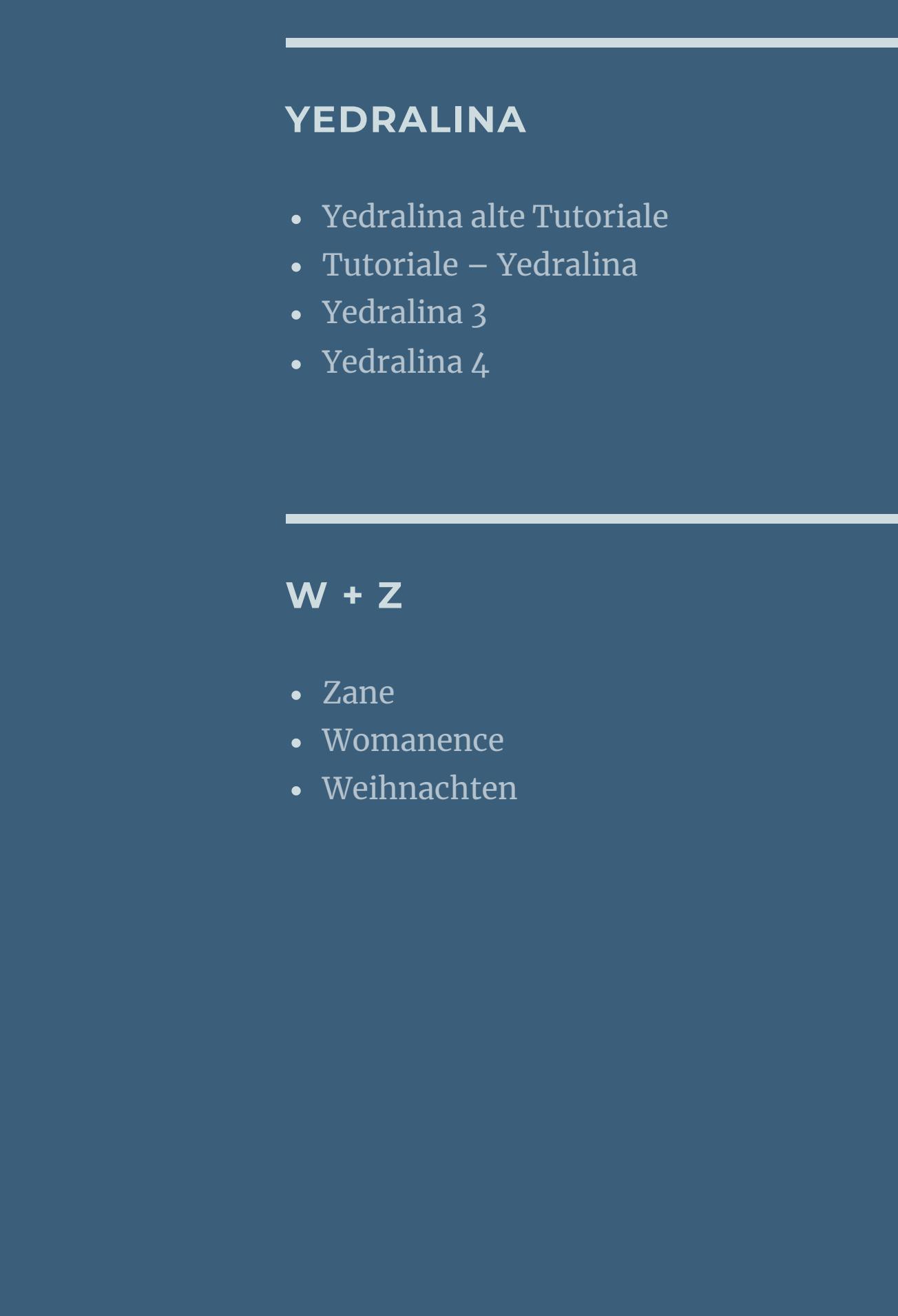

# **Roberta – Perfect Harmony**

Eckenstil  $O$  Vertikal **O** Linear  $\bigcirc$  Gekrümmt **O** Bidirektional **geh eine Ebene tiefer**

Breite (%):

Übergang (%):

50

94

**ET** 

 $\bigcirc$  Spiegeln

 $O$  Horizontal

Richtung

**Wenn etwas verkleinert wird,dann immer ohne Haken bei \*Alle Ebenen angepaßt\* , andernfalls schreibe ich es dazu. \*\*\*\*\*\*\*\*\*\*\*\*\*\*\*\*\*\*\*\*\*\*\*\*\*\*\*\*\*\*\*\*\*\*\*\*\*\*\*\***

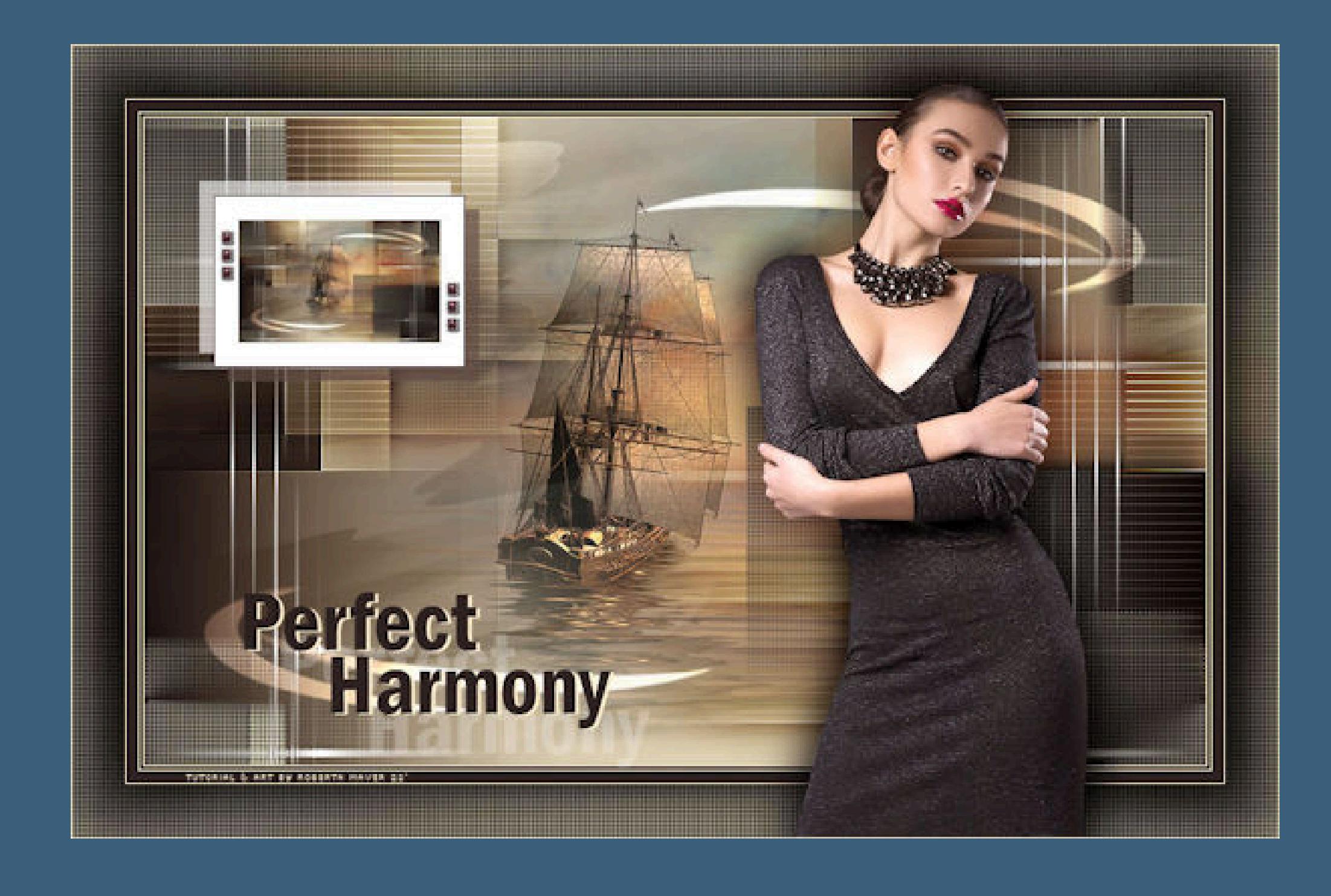

**Das Originaltutorial,klick einfach aufs Bild**

**Punkt 1 Such dir aus deinen Tuben drei Farben,das sind meine.**

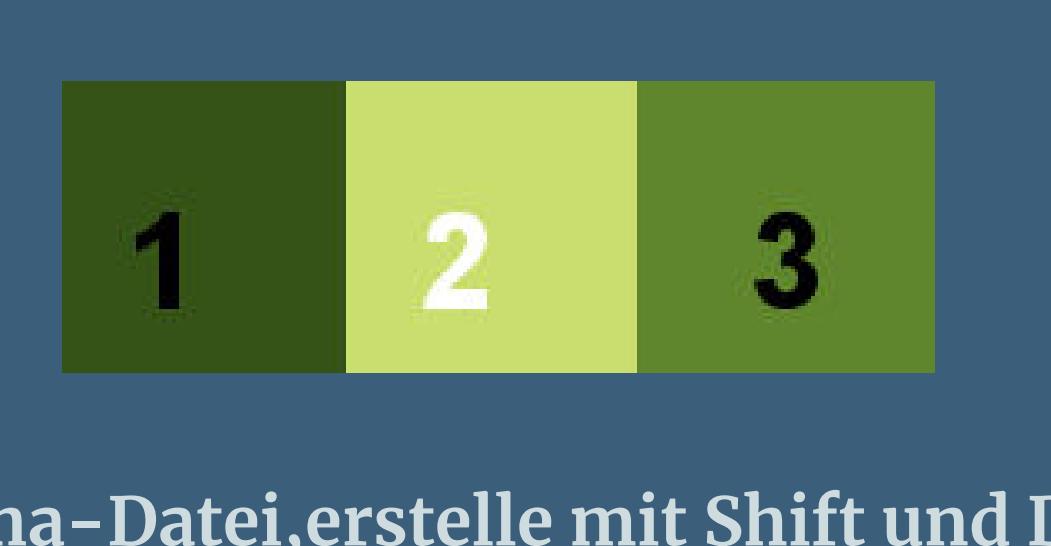

**Öne die Alpha-Datei,erstelle mit Shift und D eine Kopie und schließe das Original,wir arbeiten auf der Kopie. Fülle dein Blatt mit diesem Verlauf**

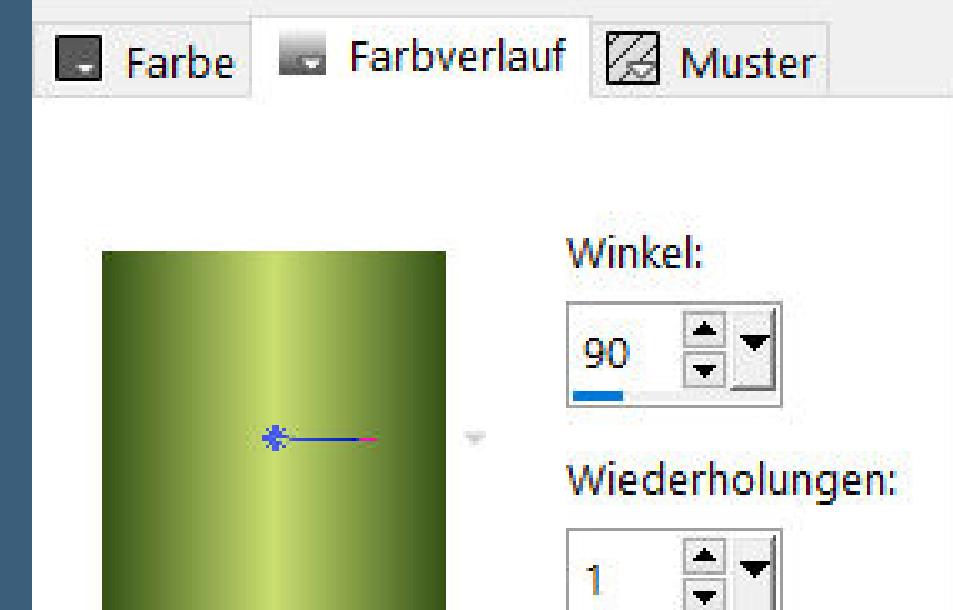

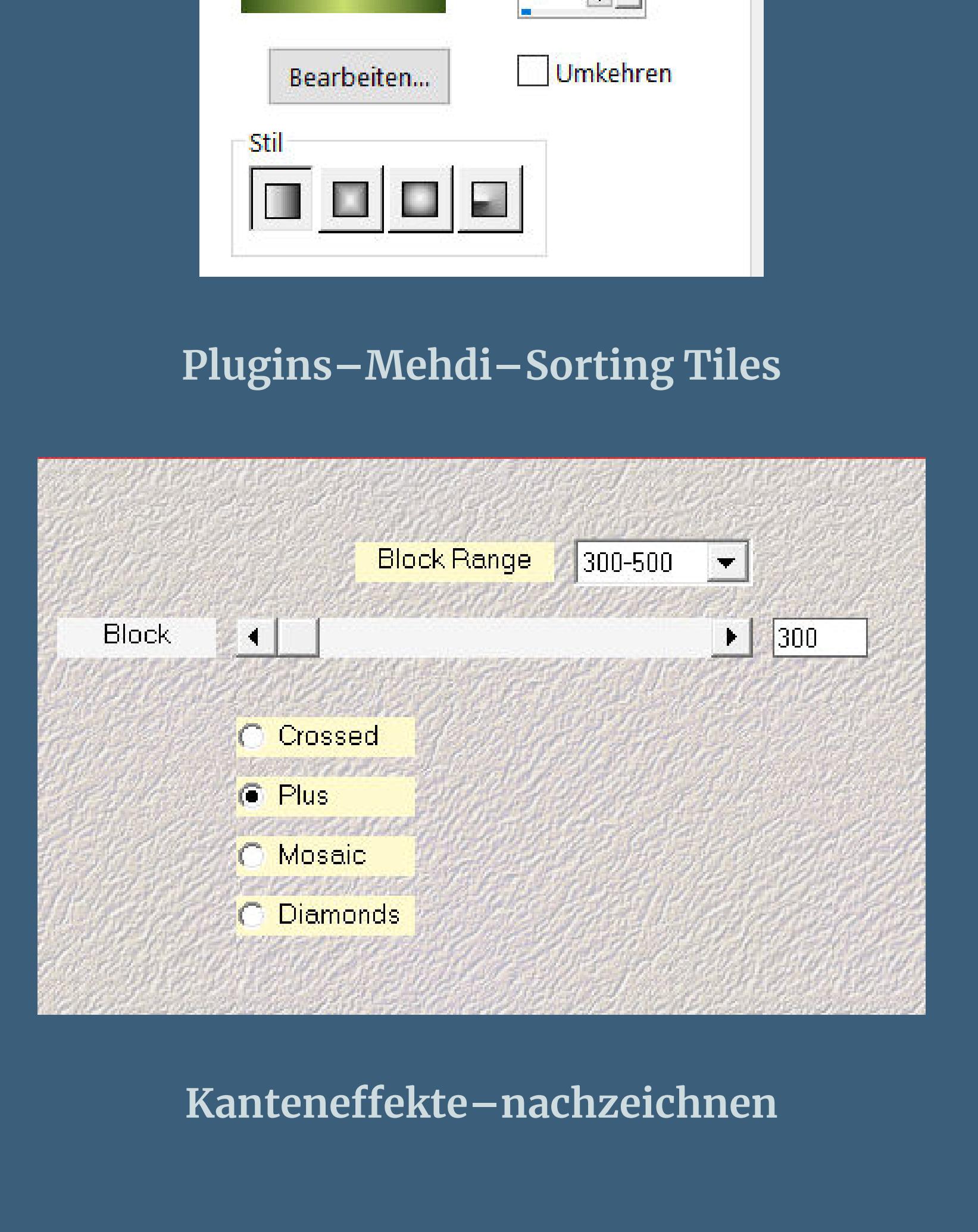

### **Punkt 2 Ebene duplizieren Filters Unlimited–&<Bkg Designer sf10 III>–Streak Mirror**

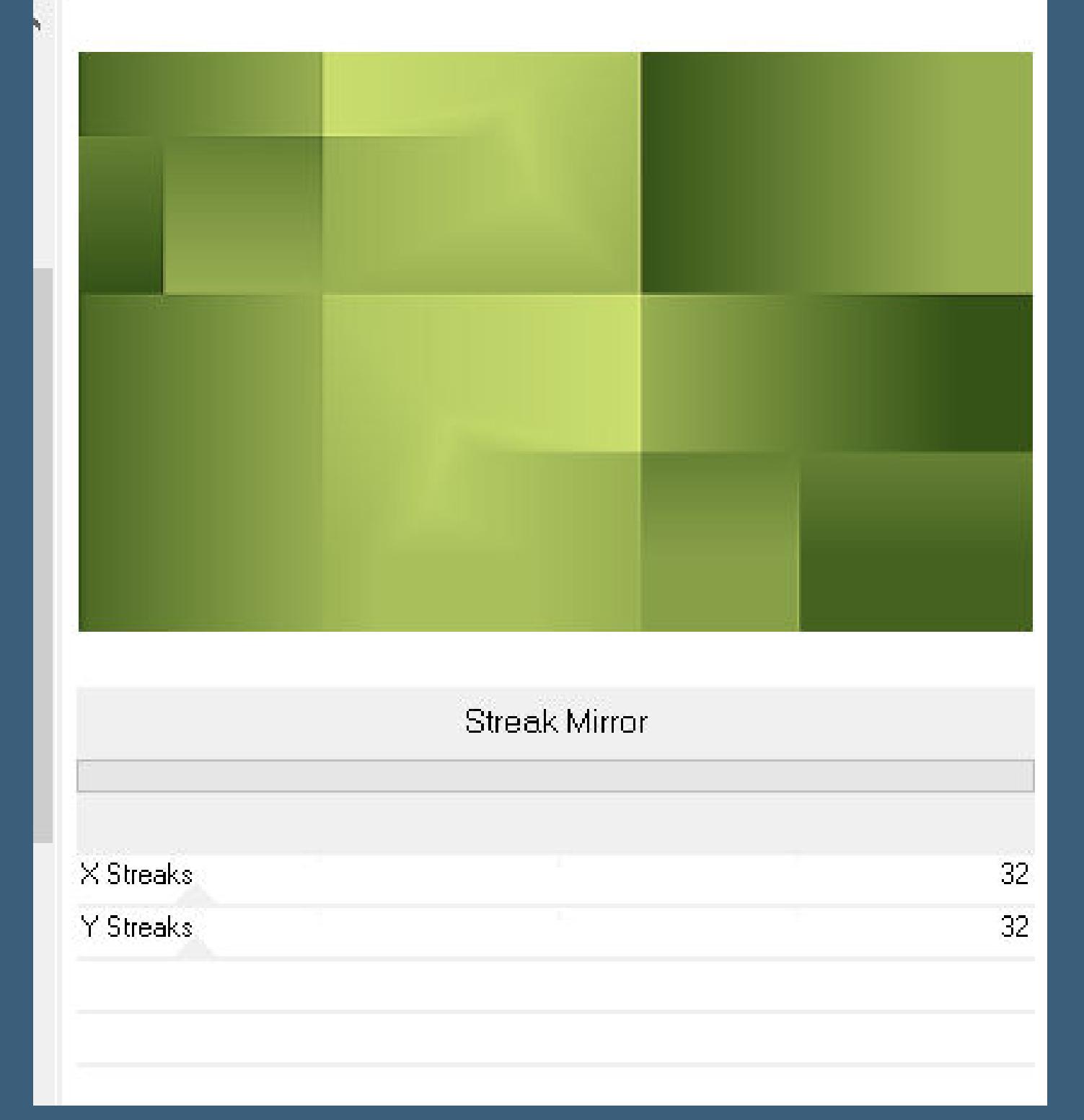

**Mischmodus Weiches Licht Auswahl–Auswahl laden/speichern–Auswahl aus Alpha-Kanal laden Auswahl \*Selection #1\* laden in Ebene umwandeln–Auswahl aufheben**

#### **Punkt 3 Ebene duplizieren Filters Unlimited–ScreenWorks–Hollow Dot**

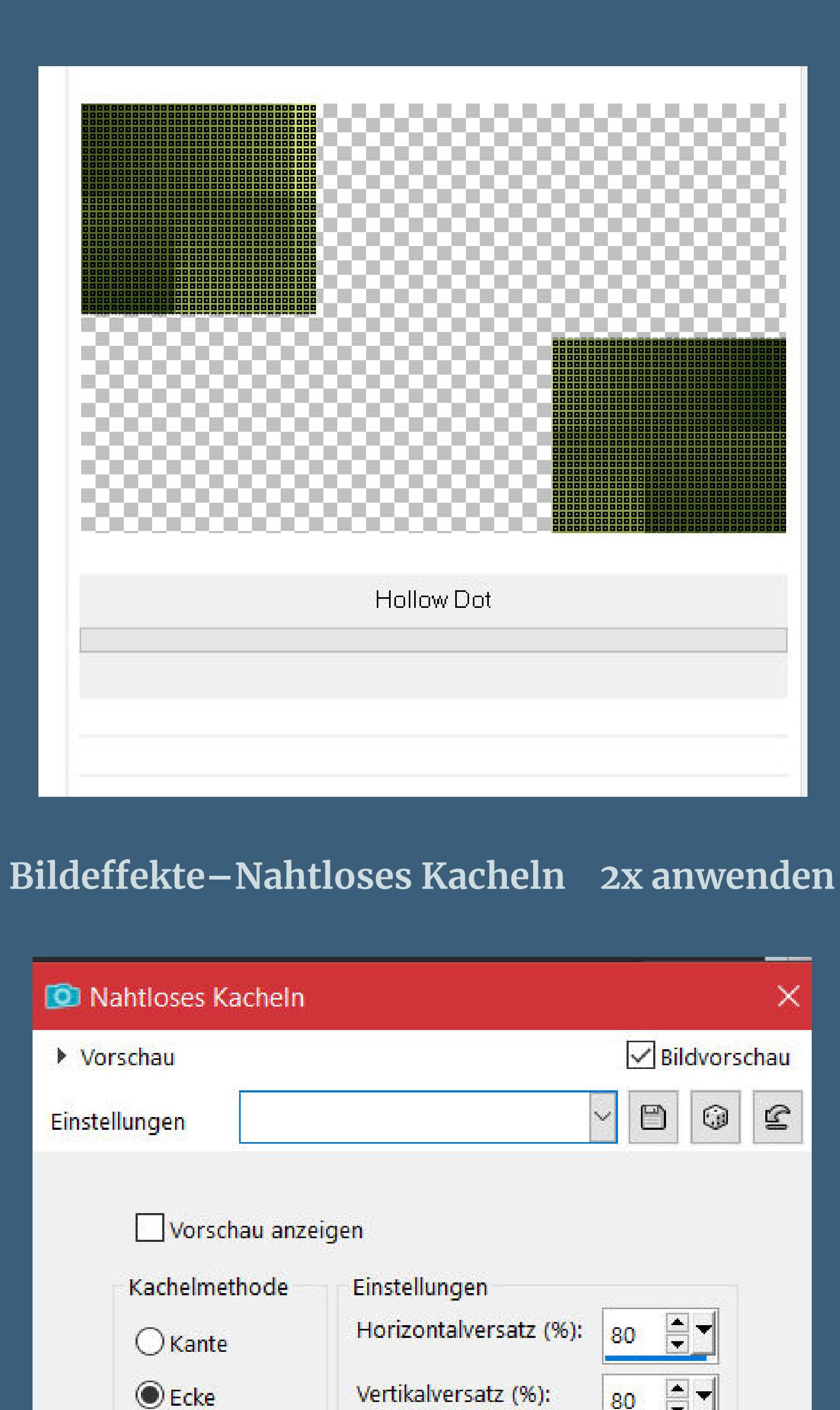

**Plugins–Toadies–Weaver Standard 2x anwenden Mischmodus Überzug**

#### **Punkt 4 Plugins–Jeux de lignes–Entrelacement**

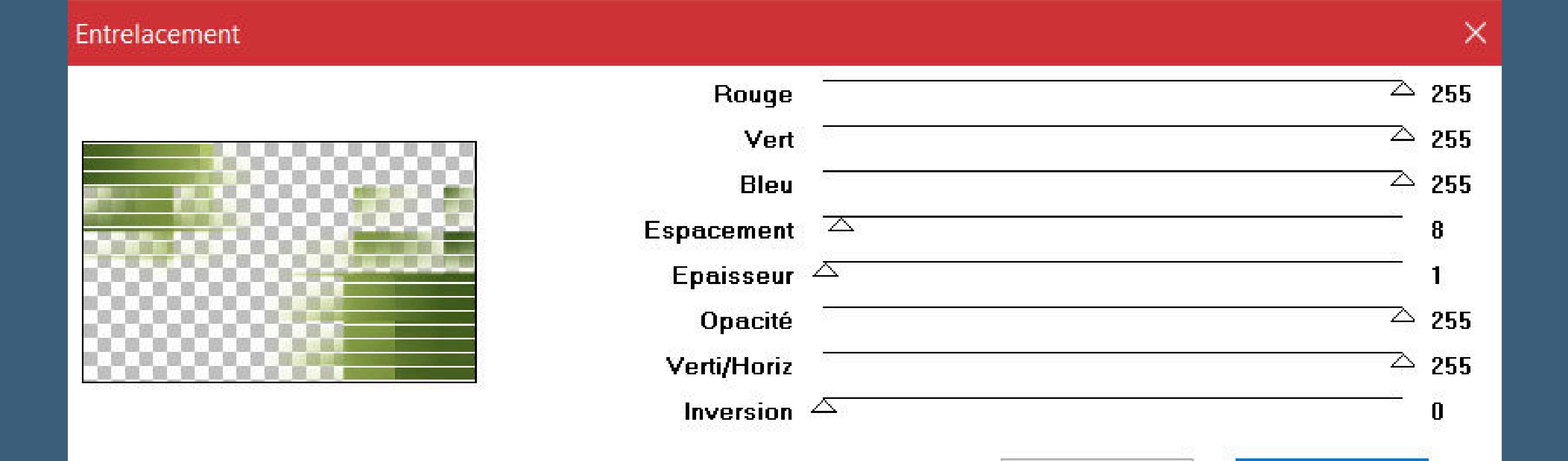

**Schlagschatten 0/0/100/30 geh auf Kopie von Raster 1**

**kopiere \*Decor01\_perfectharmony\_byRobertaMaver\* einfügen auf dein Bild–Mischmodus Luminanz (V) kopiere deine Hintergrundtube–einfügen auf dein Bild passe die Größe an–scharfzeichnen Deckkraft ca. 85%**

#### **Punkt 5 Geh auf die oberste Ebene**

**kopiere \*Decor02\_perfectharmony\_byRobertaMaver\* einfügen auf dein Bild–Mischmodus Überzug kopiere \*Decor03\_perfectharmony\_byRobertaMaver\* einfügen auf dein Bild–Mischmodus Hartes Licht**

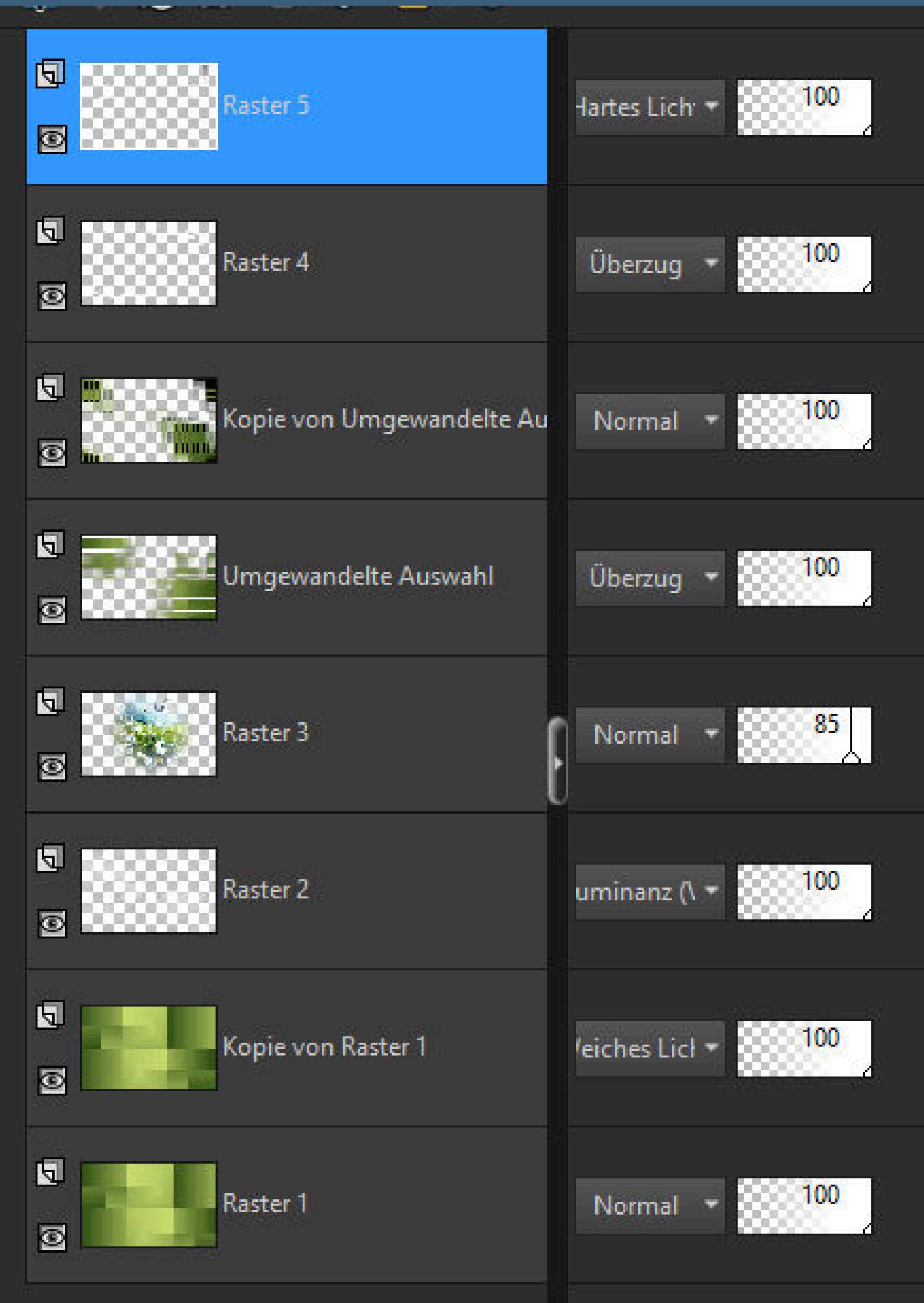

## **Punkt 6**

**Alle Ebenen kopieren–einfügen als neues Bild–minimieren zurück zu deinem Bastelbild**

**Rand hinzufügen–1 Px Farbe 3 Rand hinzufügen–3 Px Farbe 1 Rand hinzufügen–1 Px Farbe 3**

**Rand hinzufügen–10 Px Farbe 1 Rand hinzufügen–1 Px Farbe 3**

> **Punkt 7 Auswahl alles–kopieren**

**Rand hinzufügen–45 Px Farbe 1 Auswahl umkehren–einfügen in die Auswahl Einstellen–Unschärfe–Gaußsche Unschärfe mit 20 Filters Unlimited–ScreenWorks–Hollow Dot Auswahl umkehren Schlagschatten 0/0/100/50 Auswahl aufheben**

**Punkt 8 Kopiere deine Personentube–einfügen auf dein Bild passe die Größe an–scharfzeichnen nach rechts schieben Schlagschatten wdh. Auswahl \*Selection #2\* laden**

**neue Ebene–mit Farbe 1 füllen Auswahl ändern–verkleinern um 1 Px**

**Punkt 9 Fülle die Auswahl mit weiß–Auswahl verkleinern um 20 Px kopiere dein minimiertes Bild–einfügen in die Auswahl Auswahl aufheben mit Taste K einstellen auf 120 / 127 Schlagschatten 12/12/65/0/Farbe 3**

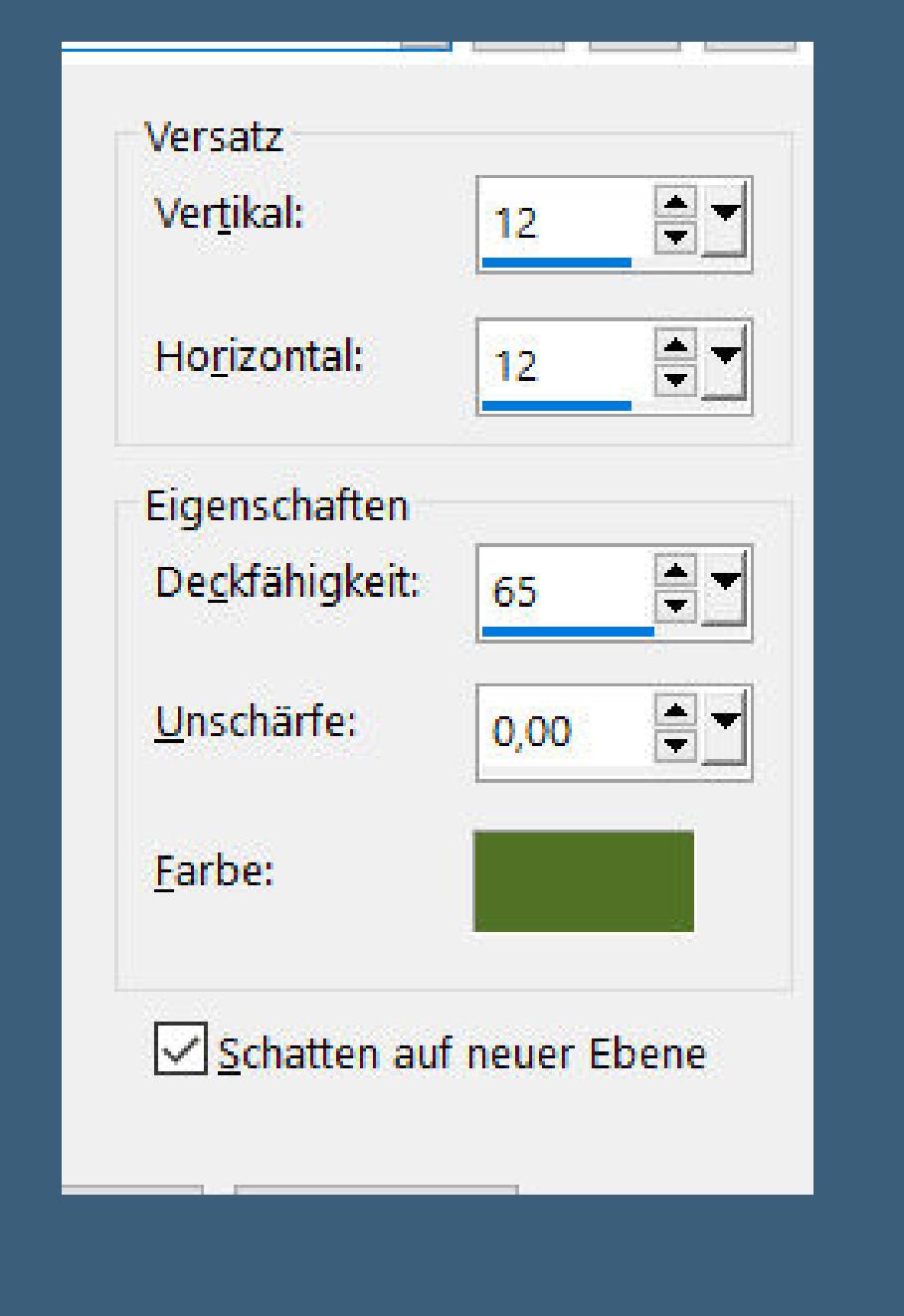

**geh wieder auf Raster 3 Schlagschatten -12/-12/65/0/weiß**

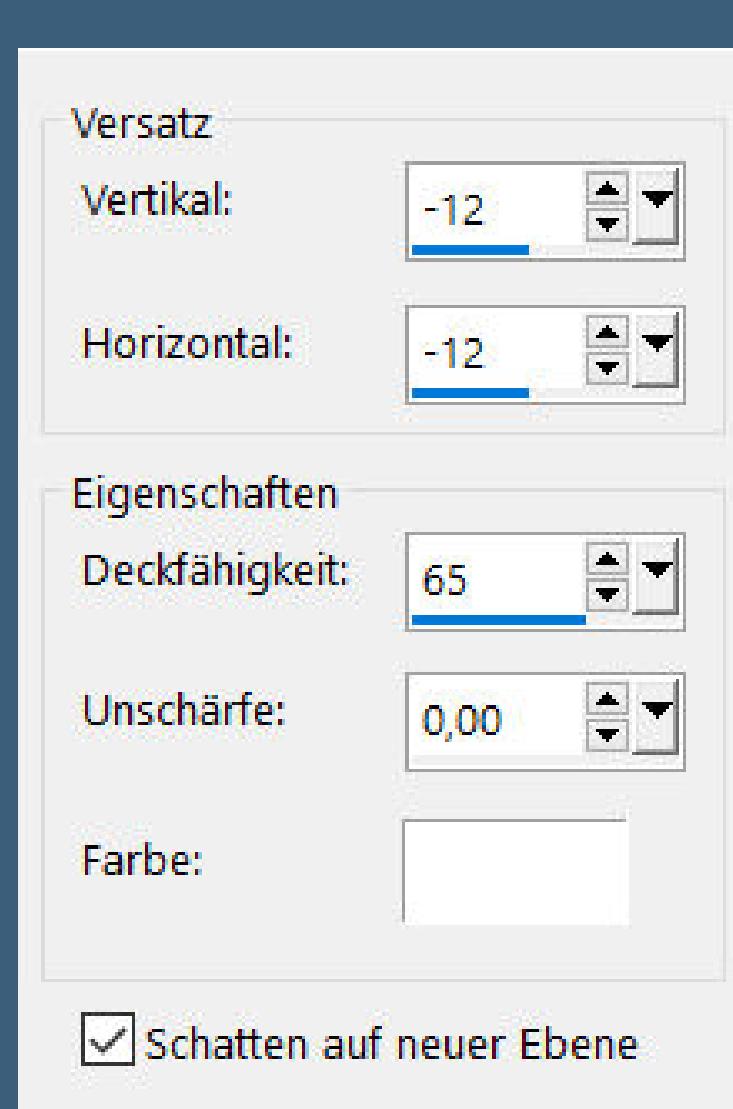

**Punkt 10 Geh wieder auf Raster 3 kopiere \*Decor04\_perfectharmony\_byRobertaMaver\* einfügen auf dein Bild mit Taste K einstellen auf 122 / 156**

**Schlagschatten 1/1/100/1/Haken raus unten öne den Text–kopiere Raster 3 auf deinem Bild einfügen als neue Ebene mit dem Umfärber-Werkzeug und Farbe 1 füllen mit Taste K einstellen auf 145 / 464**

**Punkt 11 Kopiere vom Text die Rasterebene 2 einfügen auf dein Bild–Ebene nach unten schieben mit Taste K einstellen auf 178 / 496 Rand hinzufügen–1 Px Farbe 2 setz dein WZ und das Copyright aufs Bild zusammenfassen und als jpg speichern.**

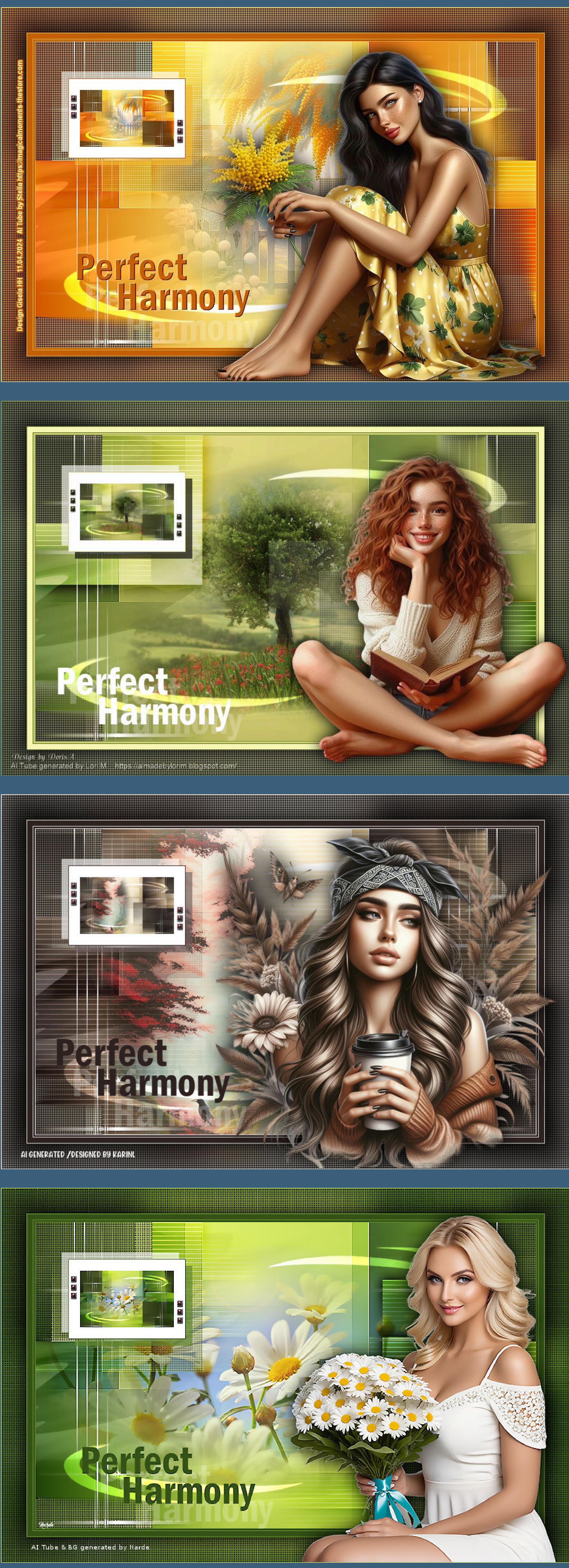

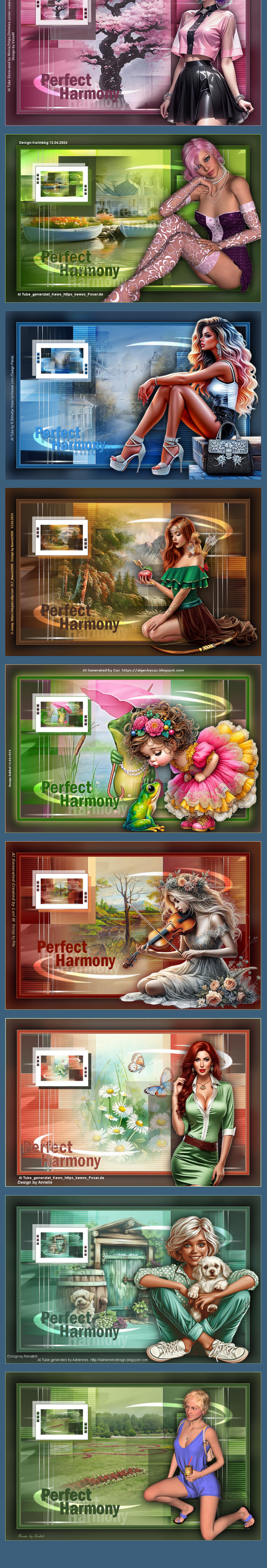

[Inge-Lore's](https://tuts.rumpke.de/) Tutoriale / Stolz [präsentiert](https://de.wordpress.org/) von WordPress